XS **RESOURCE DESCRIPTION REPOSITORY** F **Extreme Science and Engineering Discovery Environment** 

# XSEDE Resource Description Repository

# User Manual

# **Table of Contents**

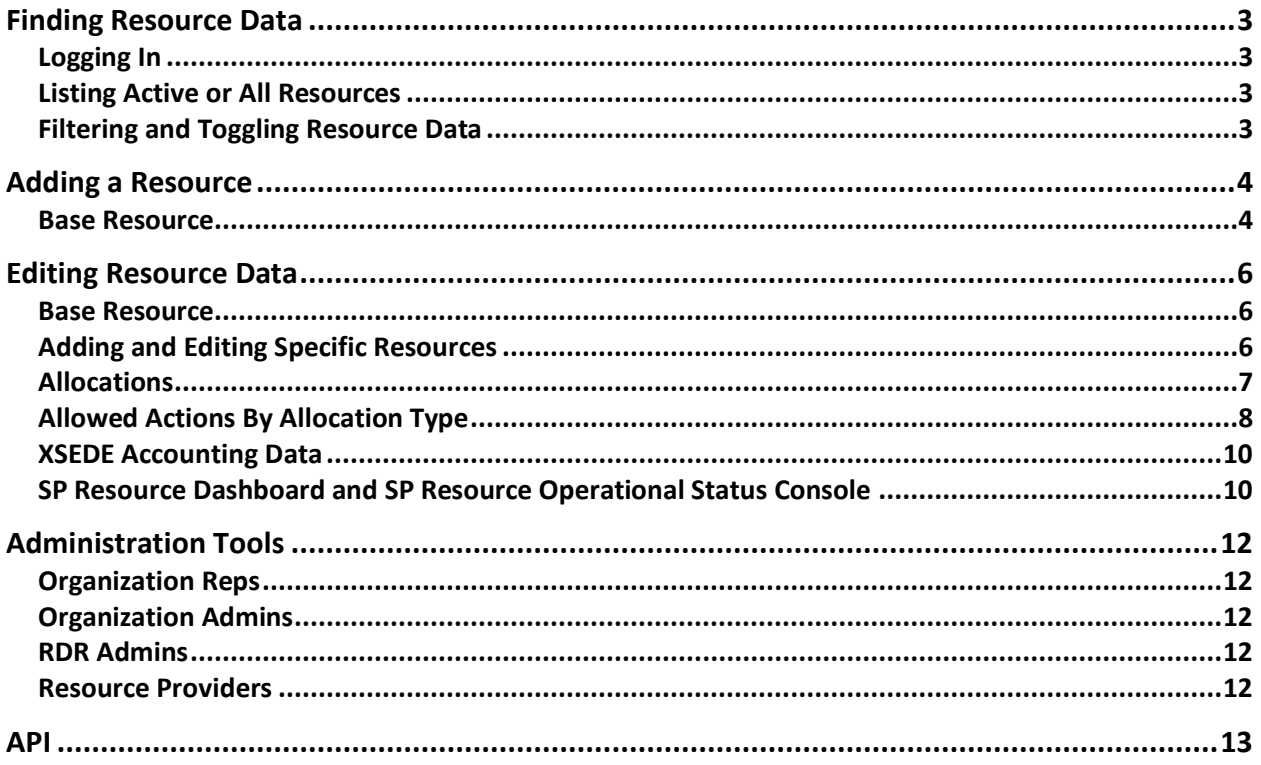

# <span id="page-2-0"></span>Finding Resource Data

## <span id="page-2-1"></span>Logging In

Resources can be found on the front page of the RDR Application at [https://rdr.xsede.org.](https://rdr.xsede.org/) You will be required to login using your XSEDE portal credentials. By default users have access to view resource information. If you do need access add or edit resources in RDR, request it by sending an email to [help@xsede.org](mailto:help@xsede.org) with the organization name that you need permissions to manage resources for.

#### <span id="page-2-2"></span>Listing Active or All Resources

A[t https://rdr.xsede.org](https://rdr.xsede.org/) the default view is a listing of all active resources. A resource will not be shown in this view if its status is inactive because the end dates for the resource have passed or current dates have not been entered in the RDR. If you'd like to view all resources, including inactive resources, click the "View All Resources" link near the top of the page.

**Active Resources (View all resources)** 

Add a Resource

#### <span id="page-2-3"></span>Filtering and Toggling Resource Data

You may use the Search box to filter the list. Multiple terms can be separated by spaces. You can also view or remove from view columns by clicking the column toggles

Toggle column: Resource ID - Organizations - Project Affiliation - Service Provider Level - Types - Status Show 25  $\div$  entries Search:

When you have found the resource you wish to view click the resource name to view the data or if you want to edit the resource and have sufficient privileges click Edit.

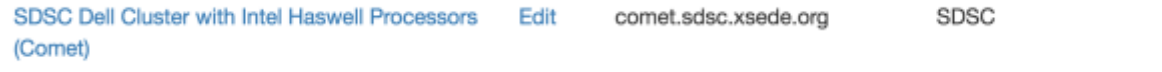

# <span id="page-3-0"></span>Adding a Resource

#### <span id="page-3-1"></span>Base Resource

RDR uses a concept of Base Resources and Specific Resources to define a resource. The Base Resource is general resource information that applies to almost all resources. Specific Resources define more detailed information depending on the resource type.

Add a Base Resource by clicking Add a Resource from the main page of RDR [https://rdr.xsede.org](https://rdr.xsede.org/)

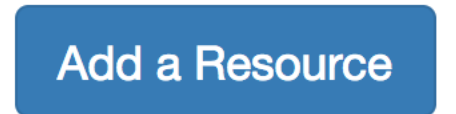

Clicking the Add a Resource button brings up a form in which you should input basic resource data. Most fields provide tooltip help when hovering over the field name. Fields with a \* are required.

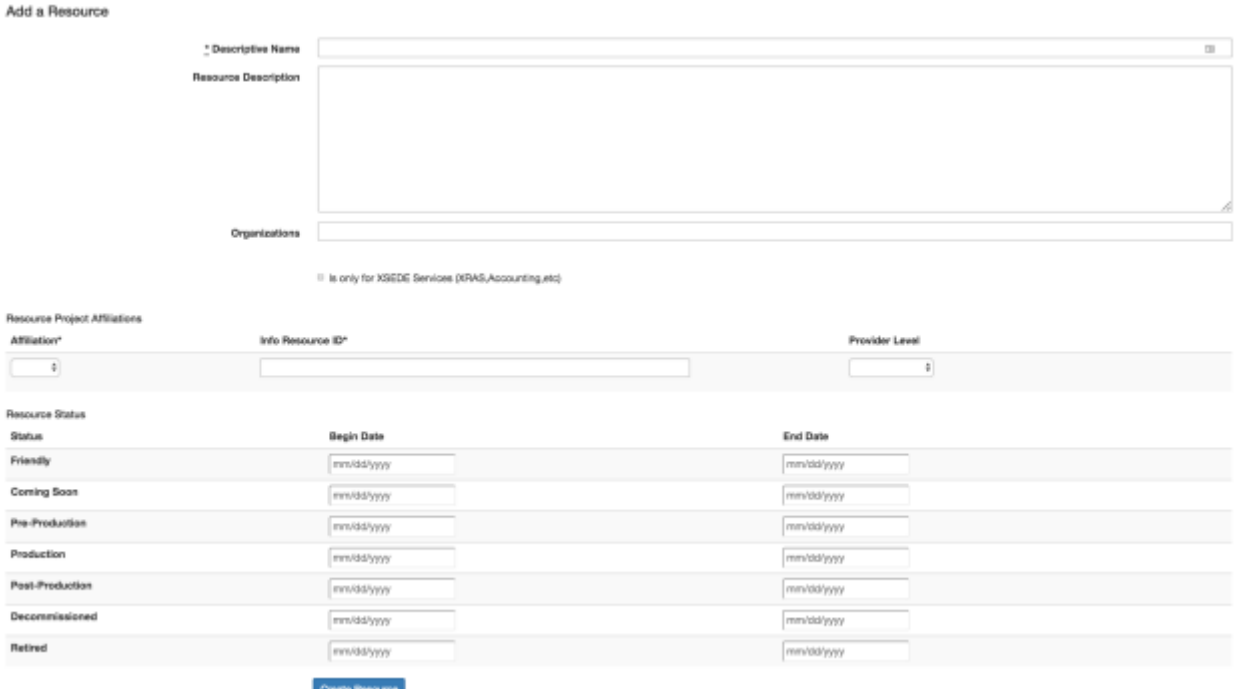

Some notes on the Base Resource form

• Descriptive Name is required. For an XSEDE resource the entered name should be consistent with other XSEDE resources "SP Abbreviation Short hardware description

(Short name)" for example for Comet at SDSC the descriptive name is SDSC Dell Cluster with Intel Haswell Processors (Comet)

- Multiple Organizations may be entered by selecting each individually from the drop down.
- The "Is only for XSEDE Services (XRAS, Accounting, etc)" checkbox is used to denote a resource that is only to help XSEDE services and that the resource shouldn't be reported as a resource for users.
- Resource Project Affiliations should be used to denote which systems the resource should appear in. Multiple affiliations can be added. For example Blue Waters is an XSEDE level 2 resource and also using the Blue Waters XRAS allocations system for handling some allocations. Blue Waters needs to rows here. One with Project Affiliation XSEDE and Provider Level XSEDE Level 2 and one row with Project Affiliation BW and an empty Provider Level
	- o Info Resource ID is a unique key for a resource for a Project Affiliation
		- For XSEDE Resources this ID should be of the form name.site.xsede.org where name should not contain any ".". For example comet.sdsc.xsede.org
- Resource Status Dates should be entered as appropriate. An end date is not required if a start date is entered, but the specified period can not overlap except for the friendly period.

After Submitting the Base Resource Form successfully you'll be taken to the Edit Resource page for that resource. The Edit Resource Page is the starting point for adding additional data or editing what has already been entered.

Most XSEDE services including the User Portal and SP Resource Dashboard and SP Resource Operational Status Console require that at least one specific resource be defined for the base resource before they will be displayed so please continue the Edit Resource section below.

# <span id="page-5-0"></span>Editing Resource Data

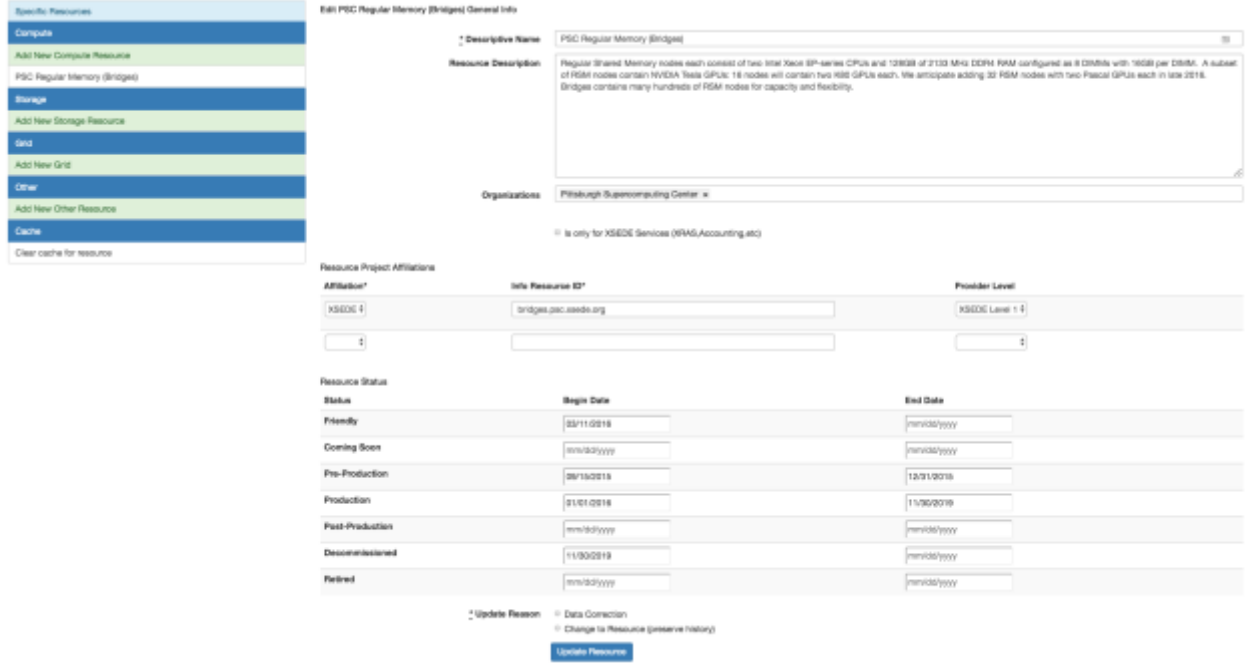

#### <span id="page-5-1"></span>Base Resource

The Edit Resource Form allows editing of the same data as described in the Add a Resource section of the manual. For more information on the form view that section. The additional field on the form is Update Reason. This is a required field when updating resource data and allows us to know whether the update being made is a correction or entering of data but the resource hasn't really changed or whether the update is denoting an actual change to the resource showing a new distinct state of the resource.

#### <span id="page-5-2"></span>Adding and Editing Specific Resources

From the edit resource page you can add or edit specific resources for the Base Resource. For example in the screenshot above the Base Resource is PSC Regular Memory Bridges which has a specific Compute Resource. Specific resources can be added or edited by clicking in the menu on the left of the screen.

For XSEDE Resources there should always be a 1 to 1 relationship between Base Resource and a Specific resource. For example for PSC Bridges there are 4 Base Resources defined. One each for Regular Memory, Large Memory, GPU, Storage. Any resource that will be separately allocated in XSEDE must have its own Base Resource for various tools in XSEDE to function correctly.

The four specific resource types each have distinct fields. The fields all have tooltip text to help explain what they are. For complex resources with multiple node types do your best to enter data into fields such as cores per node. RDR does not support having more than one value for these fields for one resource. It is most important to explain the complexities of the resource in the appropriate description fields.

#### <span id="page-6-0"></span>Allocations

After a specific resource has been added you can go to the edit page for the Specific Resource to enter / edit Allocations info. The link can be found in the menu on the left of the screen

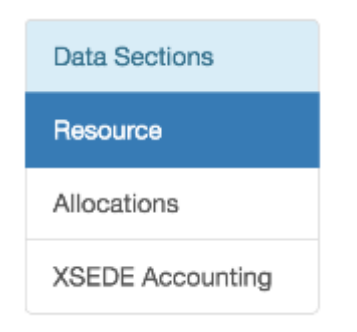

#### The allocations info that can be edited is show in the screenshot below

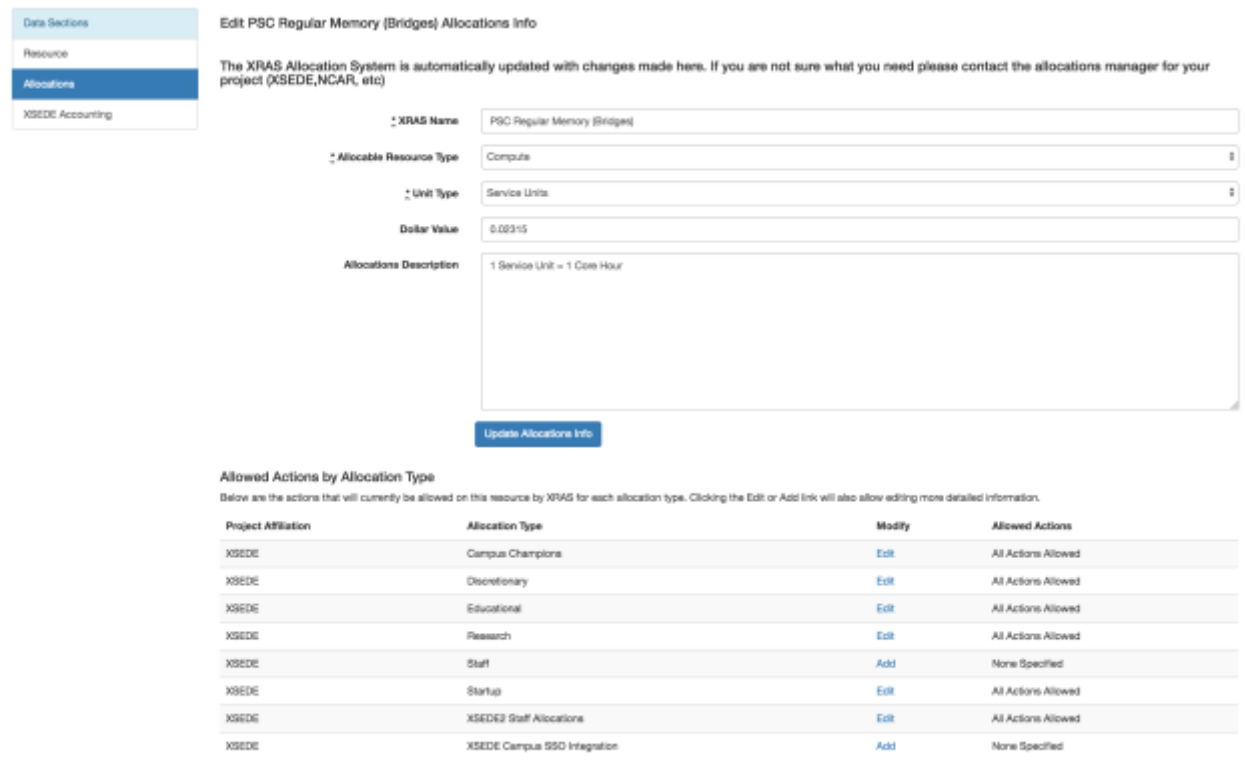

Some details from this form

- The XRAS Name is the resource name that will be displayed to users when requesting an allocation on the resource via the XSEDE User Portal or other XRAS Allocation Submission Client for non XSEDE allocations processes. It is best to keep this name consistent with other resources in the same allocations process
	- o XSEDE Example: PSC Regular Memory (Bridges)
- For most XSEDE Resources the Unit Type is Service Units
- Dollar Value is the dollar value for one unit of the resource
- Allocations Description can give special notes about allocations on the resource

### <span id="page-7-0"></span>Allowed Actions By Allocation Type

In the Allowed Actions By Allocation Type section you can view which Allocation Actions are allowed by the type of Allocation. The current actions for XSEDE are New, Renewal, Supplement, Transfer, Extension, and Appeal. By clicking add or edit you can change which actions are available for the resource for a type of Allocations.

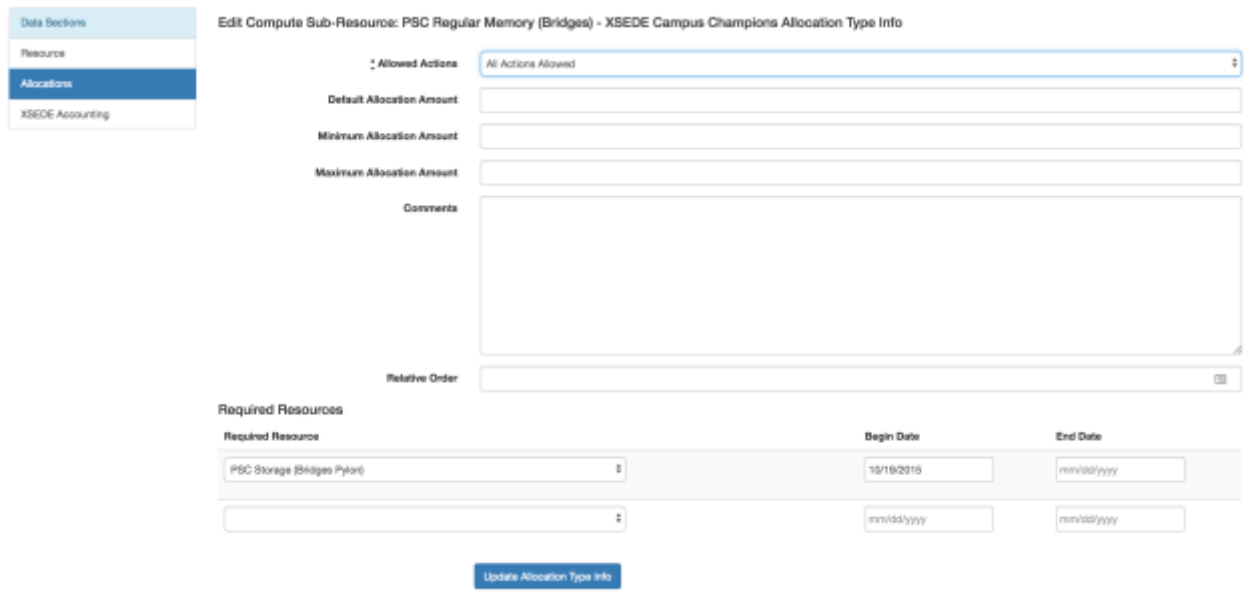

Form notes:

- The maximum, minimum, minimum, and default amounts are not currently enforced by the XRAS allocation system
- Relative Order should be used by resource administrators who control an entire allocations process such as the NCAR allocation process can set the order resources appear in the NCAR allocations submission client application. For XSEDE leave this blank
- Required Resources
- o If Required Resources are defined for a resource at least one of the required resources currently between the Begin and End Date must also be requested when the current resource is requested.
- o Take note of 2 way resource requirements
	- A compute resource might require a specific storage resource
		- Stampede Compute requires Ranch Storage
	- The storage resource might require one of many compute resources
		- Ranch Storage requires Stampede Compute or Maverick Compute
	- In this case Stampede should require Ranch, and Ranch should have requirements for Stampede and Maverick.

In the below image you can see for XSEDE allocations how XRAS Name "PSC Regular Memory (Bridges)" is displayed. The allocations description "1 Service Unit = 1 Core Hour" is displayed in the body area of the form under Bridges after Bridges is clicked. The required resources that have not yet been added to the allocations request are displayed in the yellow box.

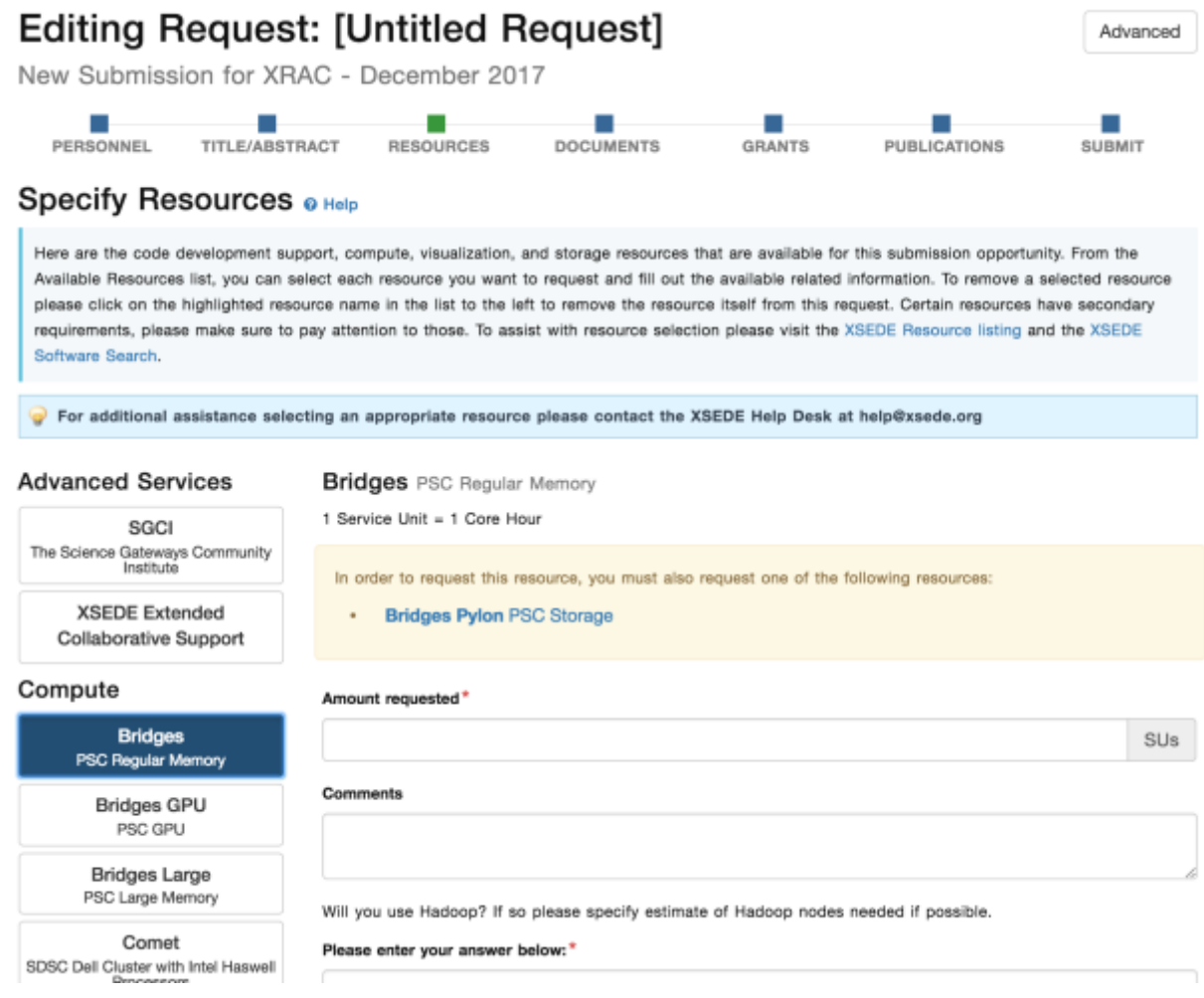

## <span id="page-9-0"></span>XSEDE Accounting Data

If the resource has XSEDE and a project affiliation the edit specific resource page menu will also display an XSEDE Accounting option. Here you can specifiy the information for the resource needed by the XSEDE Accounting database

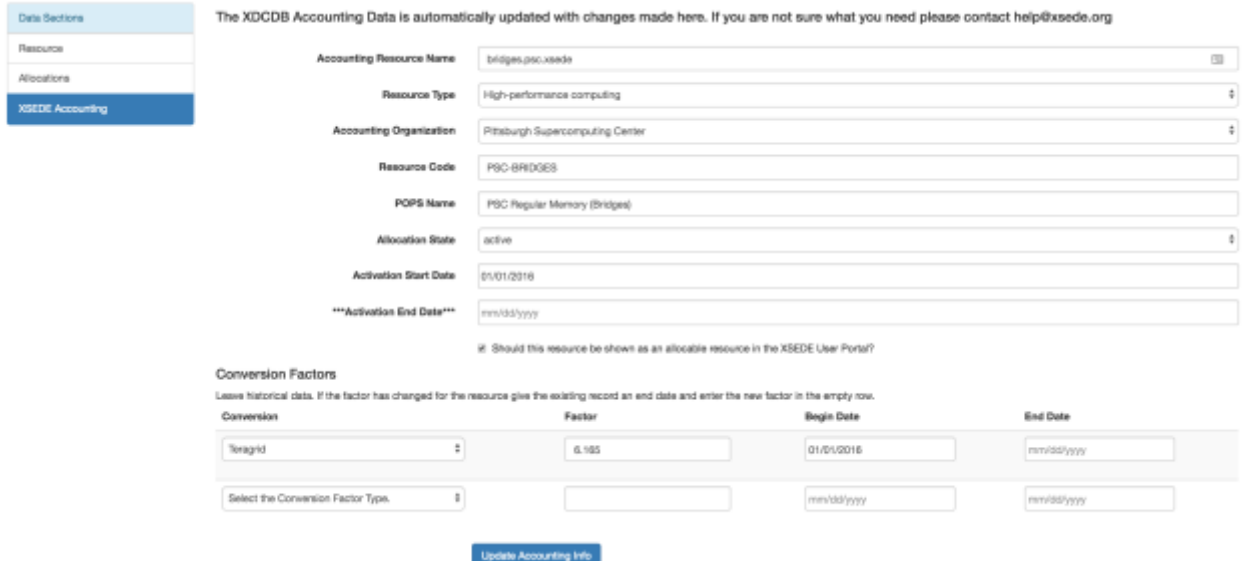

Form Notes:

- Accounting Resource Name should be the same as the info resource id except with the .org removed from the end. Ie comet.sdsc.xsede
- Accounting Organization is typically the same as the base resource organization. If there are multiple base resource organizations then the accounting organization must be the organization that will handle the AMIE account data processing for the resource
- Resource Code is an all caps code for the Resource. Ie SDSC-COMET
- Allocation State, Activation Start Date, and Activation End Date are extremely important fields. They control when AMIE packets will start and end for the resource. The allocation state should be active and activation end date blank should not be changed until the resource will no longer have XSEDE users because turning the resource off in the accounting database will trigger deactivating all XSEDE projects for the resource.
- Conversion factors determine the transfer rate between resources.
	- $\circ$  The Teragrid Conversion factor is based on original Teragrid DTF resources.
	- $\circ$  Conversion factors should be kept historically. If the factor changes because of hardware upgrades or software optimization give an end date to the previous conversion factor and add another with the new start date.

## <span id="page-9-1"></span>SP Resource Dashboard and SP Resource Operational Status Console

For a resource to be displayed in SP Resource Dashboard and SP Resource Operation Status Console

- The Base Resource must have a row with Project Affiliation "XSEDE" and a provider level of XSEDE Level 1, 2, or 3
- The Base Resource must have at least one specific Compute or Storage resource.
- The Base Resource and Specific Resource must have a current status as defined by the Resource Status Dates of at least one of:
	- o Friendly
	- o Coming Soon
	- o Pre-Production
	- o Production
	- o Post-Production

# <span id="page-11-0"></span>Administration Tools

Links to the admin tools to which you have privileges appear in the navigation bar at the top of the screen

User Guide **API** Resources **RDR Admins** Organization Admins Organization Representatives Resource Providers

## <span id="page-11-1"></span>Organization Reps

RDR Admins and Organization Admins can add Organization Reps. Organization Reps have privileges to add and edit resource data for the specified organizations.

## <span id="page-11-2"></span>Organization Admins

RDR Admins and Organization Admins can add Organization Admins. Organization Admins have privileges to add Organization Reps for the specified organizations.

### <span id="page-11-3"></span>RDR Admins

RDR Admins can add RDR Admins, Organization Admins, and Organization Reps. RDR Admins can add or edit resources for any organization.

#### <span id="page-11-4"></span>Resource Providers

RDR Admins can specify that an organization is a Resource Provider. If the organization is not found to add please request that the organization be added to the XSEDE accounting database vi[a help@xsede.org.](mailto:help@xsede.org) Until the organization is in the XSEDE accounting database it can not be added as a resource provider. RDR Admins can also upload a logo for all Resource Providers from the Resource Providers Admin page.

Organization Admins can upload a logo for the organizations for which they are an admin from the Resource Providers admin page.

## <span id="page-12-0"></span>API

The RDR API is documented at [https://rdr.xsede.org/apipie.](https://rdr.xsede.org/apipie) XSEDE Information Services keeps an up to date copy of much of this data and is the correct method for accessing RDR data programmatically for most cases.